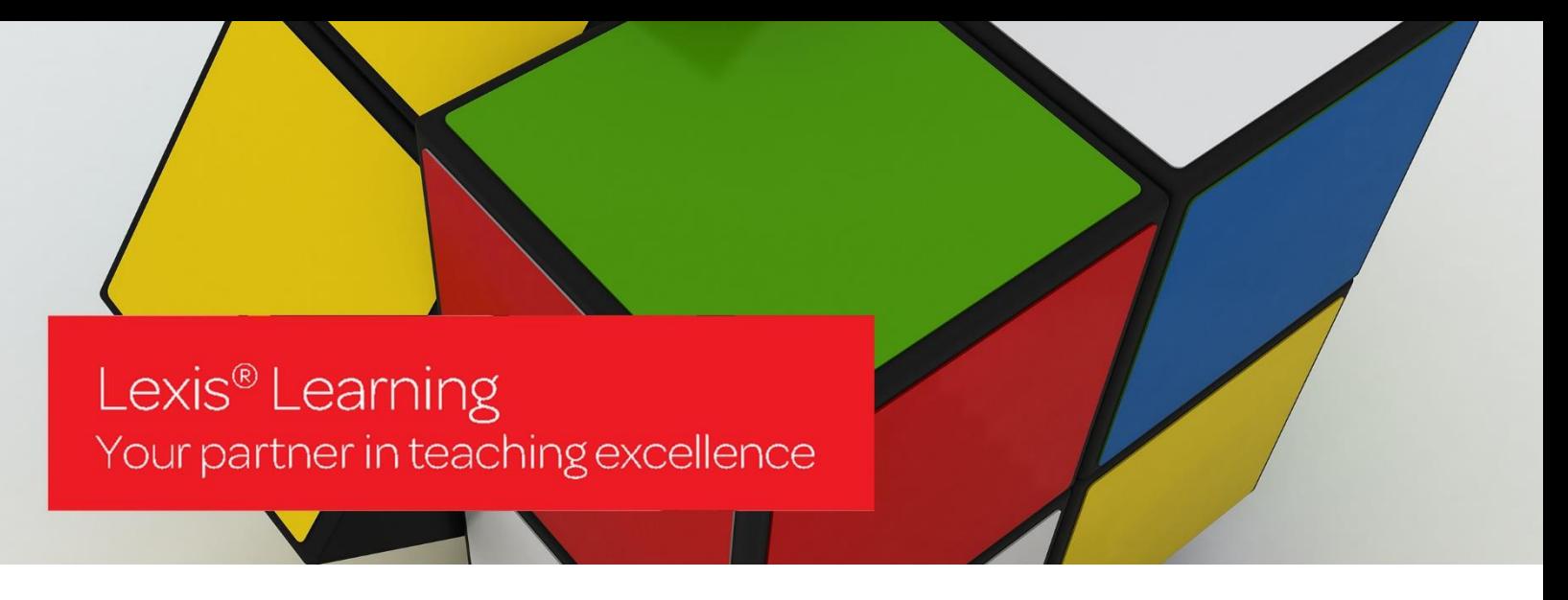

## Lexis®Learning Guide - Registration ID Access

In order to access a course available on Lexis®Learning with a Registration ID, please follow the steps below

Go to: http://learning.lexisnexis.com.au

Click 'Register' [1]

Help Guides are available on the login page for additional support [2]

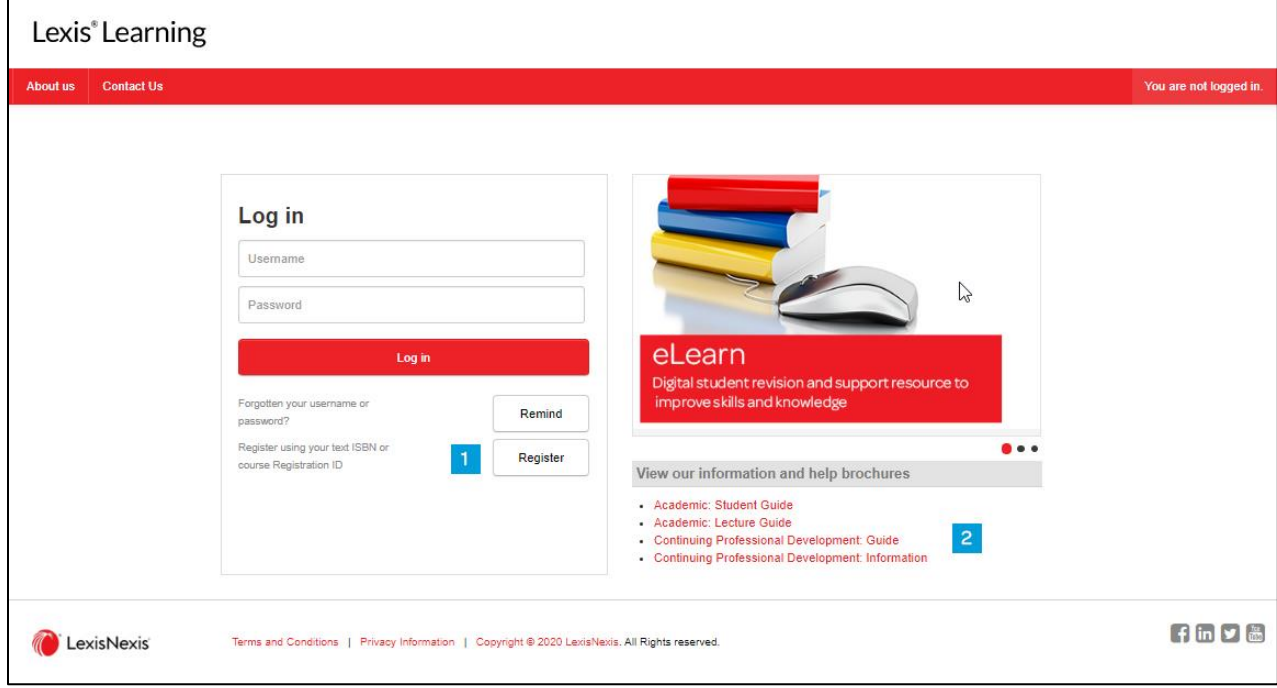

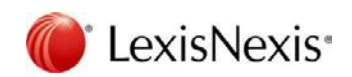

Enter in your email address and the Registration ID [3].

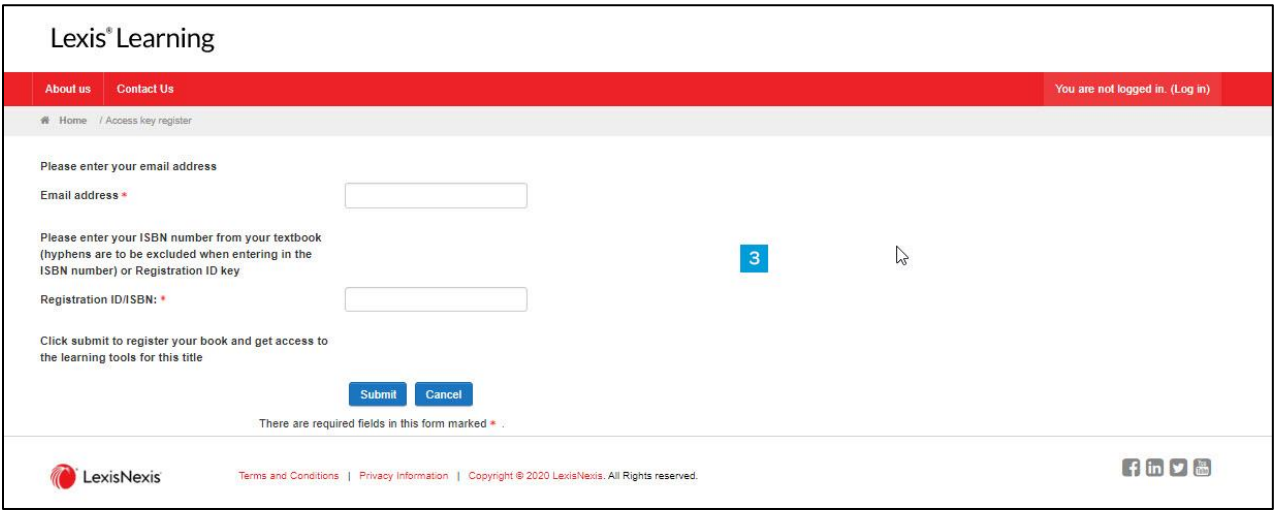

Complete the registration page [4] and a message will appear informing you that an email has been sent to the email address you have entered. Log into your email and click on the link located in an email that would have been sent by LexisNexis. If you do not see an email, please check your junk folder.

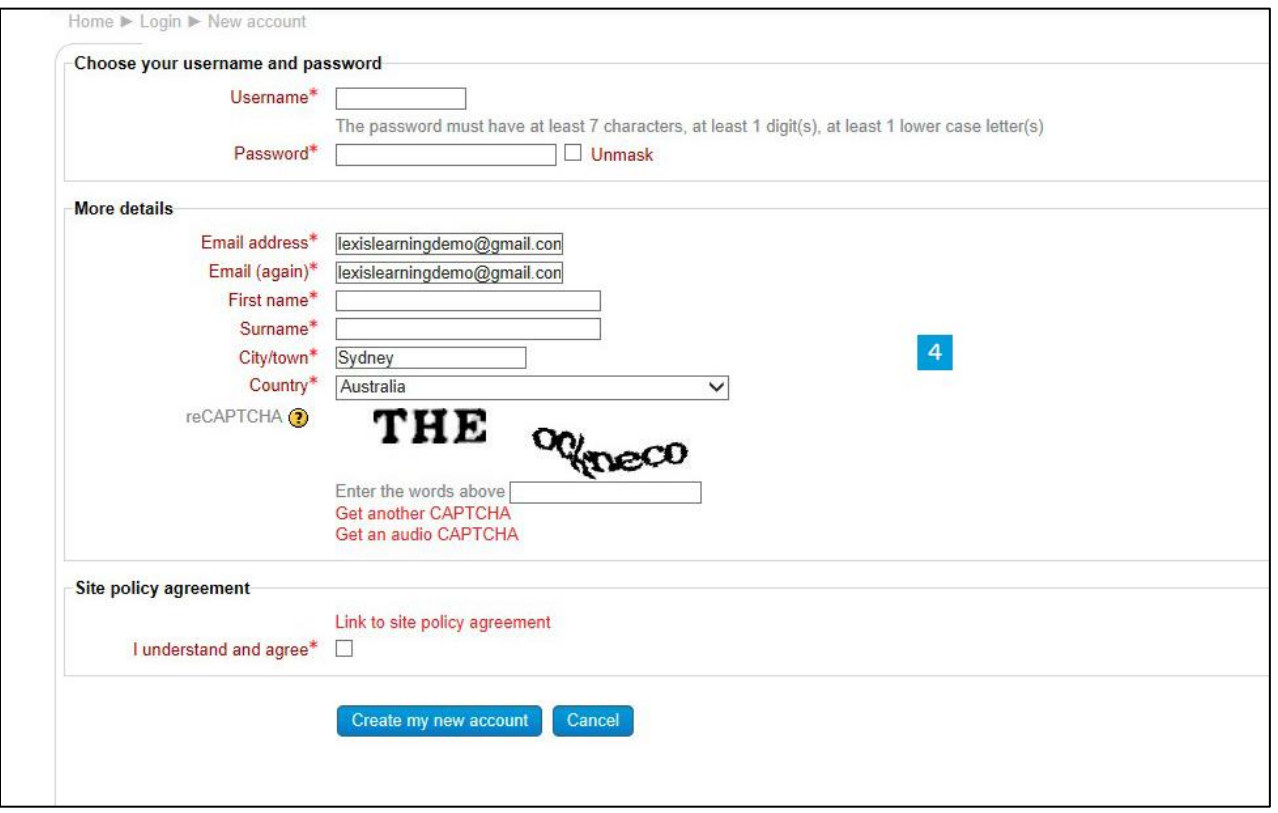

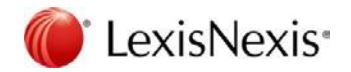

Clicking the link in the email will log you into Lexis®Learning. Once you have logged in, you will land on your dashboard. This provides a quick view of the text course pages you have been enrolled onto along with your course progress [5]. Courses can also be selected from 'My Courses' in the left-hand side navigation panel [6]. You can customize your profile in the top right-hand corner [7]. Any obtained badges will be presented on this page [8]. Should you wish to register for additional courses, use the 'Enrol for additional courses or texts' block on the right-hand side [9].

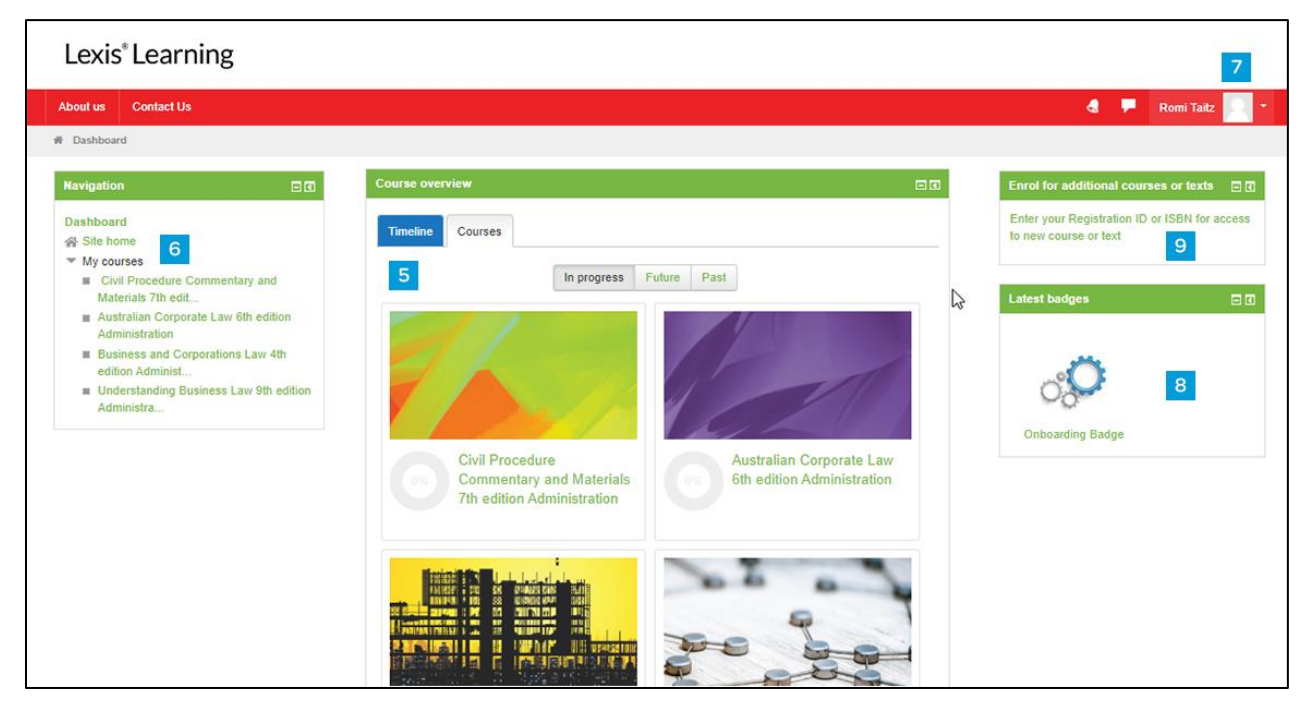

Clicking onto the title of the course will reveal the course page. Follow any instructions for the course which will be available on the course page [10].

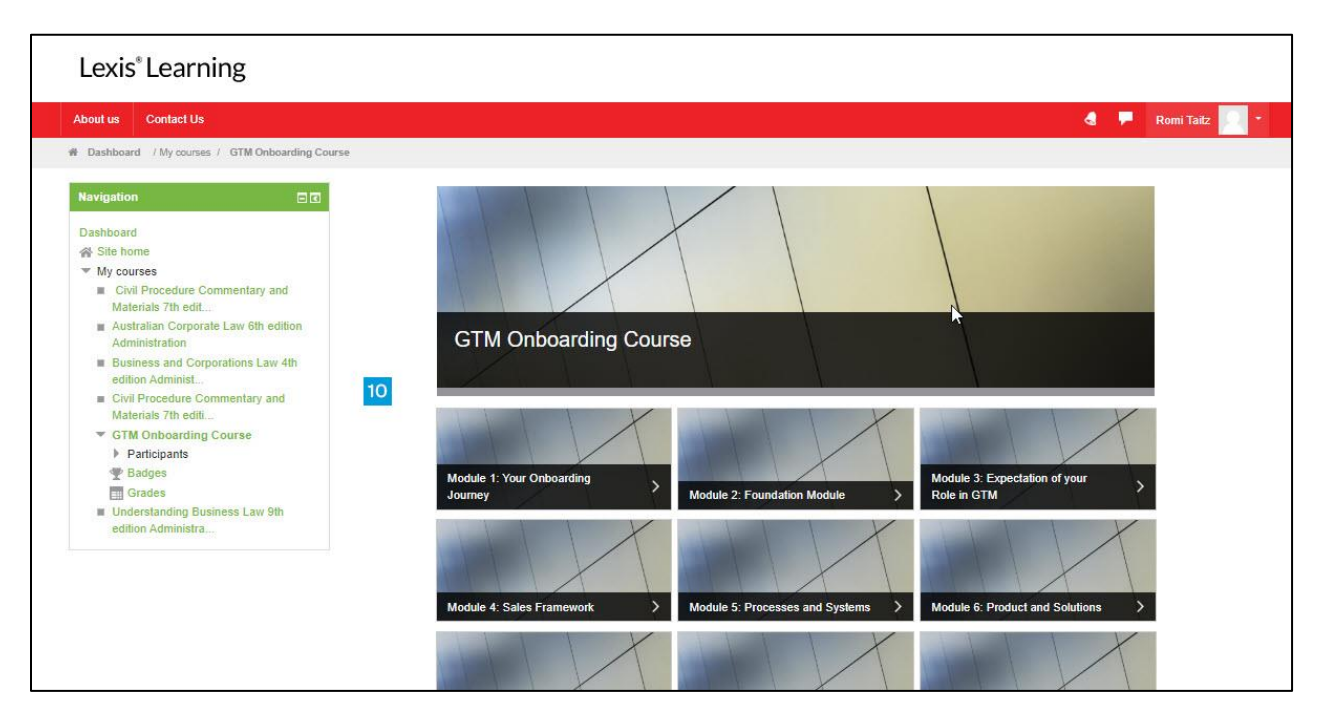

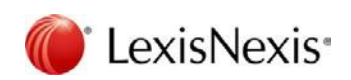

Resources are available under the section tiles [10]. If a course has been designed with activities that have a score, these can be accessed via grades  $[11]$ . Easily navigate to sections across the top of the course page  $[12]$ . Above this is a breadcrumb trail where you can easily navigate to other courses you have been enrolled onto or back to your dashboard. [13].

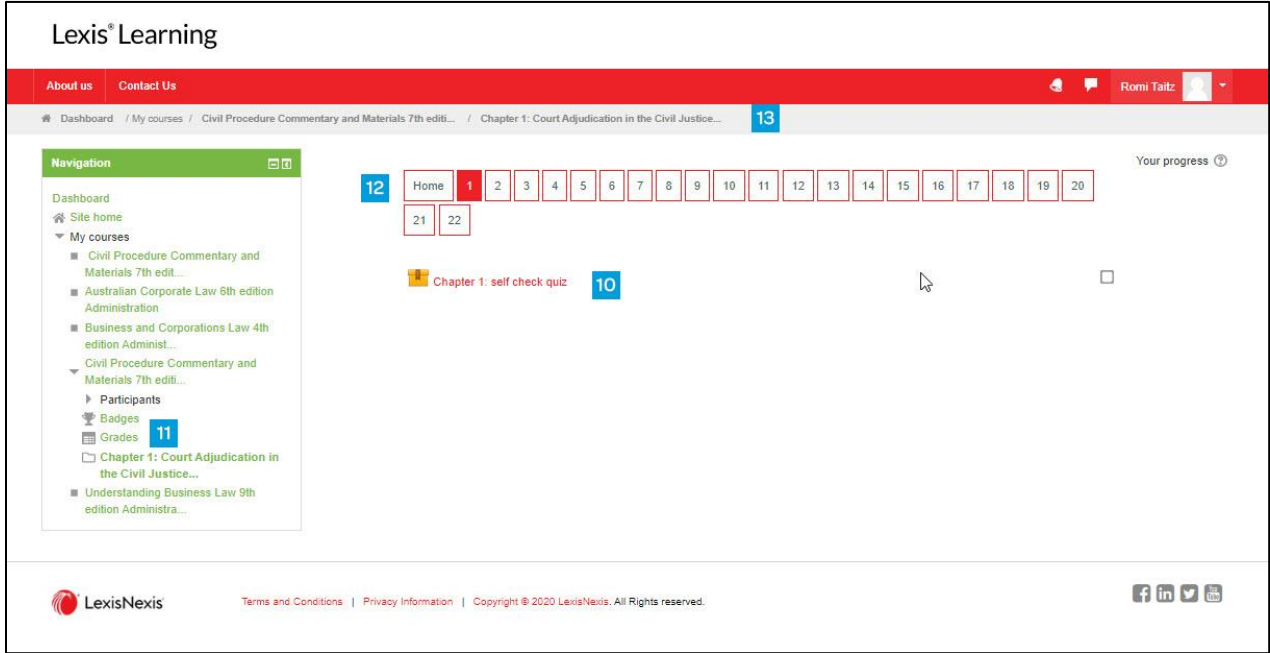

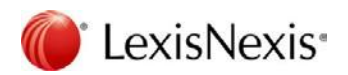